## **Verschieben von Helios 3D ins Netzwerk**

Dieses Dokument beschreibt das Verschieben/Kopieren einer Helios 3D Installation von einer Station auf einen Server. Das Ergebnis ist eine exakte Kopie derselben Programmversion als Netzwerkinstallation, mit der sich mehrere Clients verbinden können.

Bitte versuchen Sie nicht die Programmversion von Helios 3D während dieses Vorgangs zu ändern, z.B. gleichzeitig auf eine aktuellere Version zu wechseln! Sie können die alte Installation aktualisieren und dann das Verschieben beginnen oder die verschobene Installation aktualisieren, nachdem diese getestet wurde.

## Vorbereitung:

Sie benötigen auf dem Zielsystem einen Microsoft SQL Server Express und wir empfehlen die Server Anmeldung über das ,sa' Konto. Außerdem muss die Server-Sortierung an Quelle und Ziel immer identisch sein, da sonst die Datenbank nicht importiert werden kann! Solange es keine unterschiedlichen Länder- und Regions-Einstellungen in Windows gibt, sollten hier keine Probleme nach Schritt 1 auftreten.

Zum Verschieben der Datenbank benötigen Sie ein SQL Server Management Studio (SSMS) auf der alten Station (Export) und auf dem Zielsystem (Import der Datenbank). Es steht zum freien Download auf der Microsoft Seite bereit.

Wenn Sie eine Backup Datei der Datenbank verwenden, können Sie die Serversortierung/Collation mit SSMS auslesen über den Befehl (Pfad bitte entsprechend anpassen):

RESTORE HEADERONLY FROM DISK = N'C:\Program Files\Microsoft SQL Server\MSSQL15.SQL2019\MSSQL\Backup\Helios3D.bak'

Die Ergebnisspalte "Collation" zeigt den entscheidenden Wert an.

In der folgenden Abbildung sehen Sie den grundsätzlichen Aufbau einer Netzwerkinstallation mit allen Netzwerkkommunikationen. Bitte beachten Sie das:

- Ein einzelner Server für alles verwendet werden kann.
- Der Lizenzserver bei Einzelplatzlizenzen entfällt.
- Das Projects und Library Verzeichnis auch auf einen weiteren Server ausgelagert werden können.

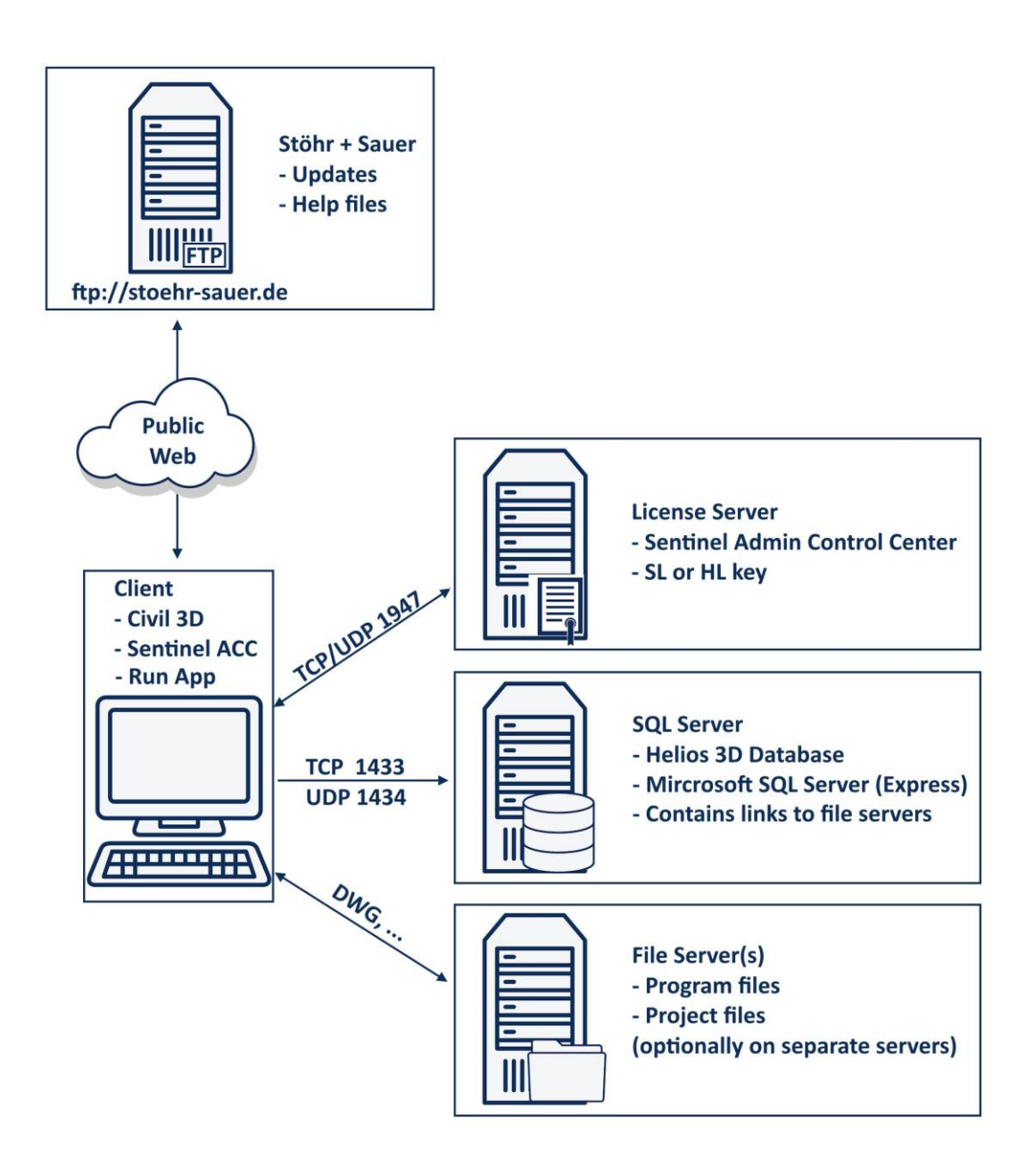

Wir empfehlen das folgende Vorgehen:

- 1. Installieren Sie einen Microsoft SQL Server (Express) auf dem neuen Server. Die Programmversion sollte der alten entsprechen oder aktueller sein. (Bitte die Hinweise oben zur Serversortierung und Authentifizierung beachten.)
- 2. Kopieren Sie die Datenbank.

Dazu können Sie beispielsweise ein Backup der aktuellen Datenbank erstellen und dieses auf dem vorbereiteten SQL Server wiederherstellen. Für beide Schritte wird SQL Management Studio benötigt.

Es empfiehlt sich an dieser Stelle, dass das "sa" Konto für Helios genutzt werden kann und auch auf dem Ziel SQL Server der "sa" eingerichtet ist! Bitte testen Sie, dass der "sa" sich anmelden und auf die Helios 3D

## Systemeinstellungen zugreifen kann. Ansonsten kann es zu Problemen mit den Benutzerrechten kommen.

Hilfestellung für das Verschieben oder Kopieren von Datenbanken, sowie zur Feststellung der Serversortierung, finden Sie auf der Internetseite von Microsoft.

3. Kopieren Sie das gesamte Helios 3D Installationsverzeichnis, inklusive des Projekt- und Bibliotheksordners (können aus dem Installationsverzeichnis ausgelagert sein).

Sie finden die aktuellen Pfade für das Projektverzeichnis und das Bibliotheksverzeichnis in den Systemeinstellungen von Helios 3D.

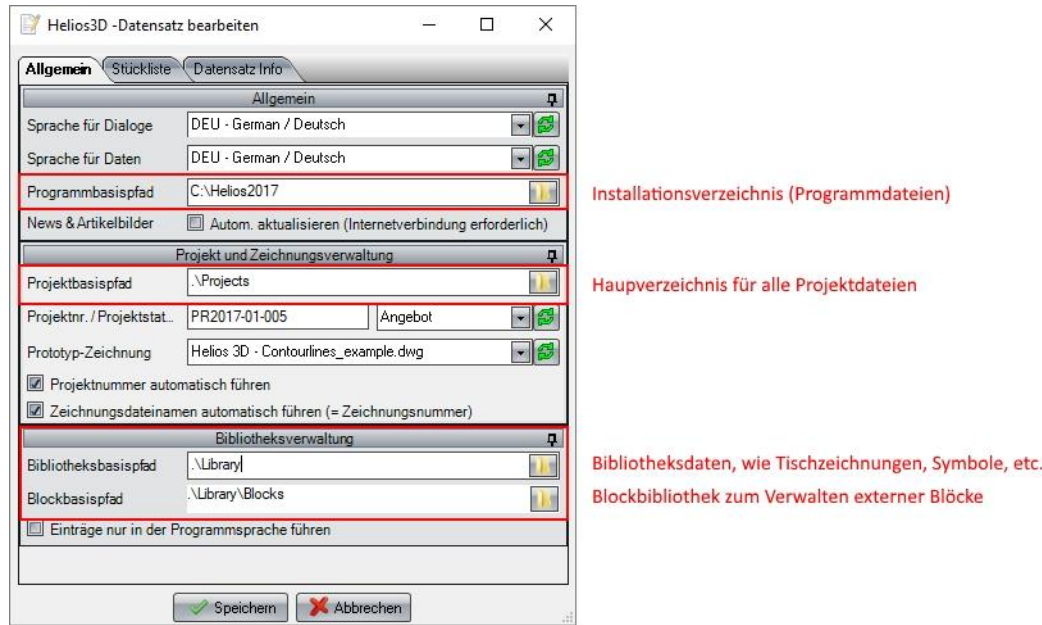

- 4. Fügen Sie die Kopie auf einem Serverlaufwerk ein. Alle Benutzer benötigen Schreibrechte auf das Helios 3D Verzeichnis.
- 5. Starten Sie die setup.exe aus dem Ordner "Client Setup" der Helios 3D Installation.

Dies wird die Station registrieren und bei Bedarf den Sentinel Treiber für die Lizenzsuche installieren.

6. Starten Sie Helios 3D von der ersten Arbeitsstation (Desktop Link wurde durch Client Setup erneuert) und melden Sie sich an der neuen Datenbank an. Gehen Sie zu den Helios 3D Systemeinstellungen und passen Sie die Pfade entsprechend an (Programm-, Projekt- und Bibliotheksbasispfad).

Die angegebenen Pfade werden anschließend von jeder Arbeitsstation aus verwendet. Achten Sie bei Netzwerkinstallationen also bitte darauf, dass jeder Pfad für jede Arbeitsstation gültig ist (z.B. Laufwerksbuchstaben beachten).

7. Einrichtung der Clients:

Sie können nun weitere Clients (Arbeitsstationen) durch Ausführen des Client Setups, einrichten. Bei bestehenden Clients muss nur die Verknüpfung aktualisiert werden. Führen Sie dazu Unterverzeichnis ".\Client Setup\setup.exe" des Programmordners aus.

Standardmäßig ist das Aufrufen von Civil 3D aus dem Netzwerk verboten. Daher müssen Sie im Installationsverzeichnis eines Clients die Acad.exe.Config mit dem Windows Editor bearbeiten. Das Original befindet sich standardmäßig unter

"C:\Program Files\Autodesk\AutoCAD *Version#*".

Sie können die Datei sicherheitshalber kopieren und dann manuell anpassen oder durch die gleichnamige Datei im Helios 3D Installationsverzeichnis ersetzen.

Um die Datei manuell anzupassen, suchen Sie die erste <runtime> Sektion und fügen Sie ihr die rote Zeile hinzu:

<runtime>

<loadFromRemoteSources enabled="true"/>

</runtime>

## **Anpassung von alten Clients nach einem Umzug:**

Ab HELIOS 3D Version 2017 muss man zusätzlich das Civil 3D Profil anpassen oder ersetzen, damit die HELIOS DLLs nicht aus dem alten Verzeichnis geladen werden.

Am einfachsten ist das Löschen des Profils (standardmäßig "Helios3D") in den Civil 3D Optionen. Danach sollte dieses beim nächsten Civil-Start aus Helios automatisch neu angelegt werden. Persönliche Einstellungen im Civil Profil gehen dabei selbstverständlich verloren.

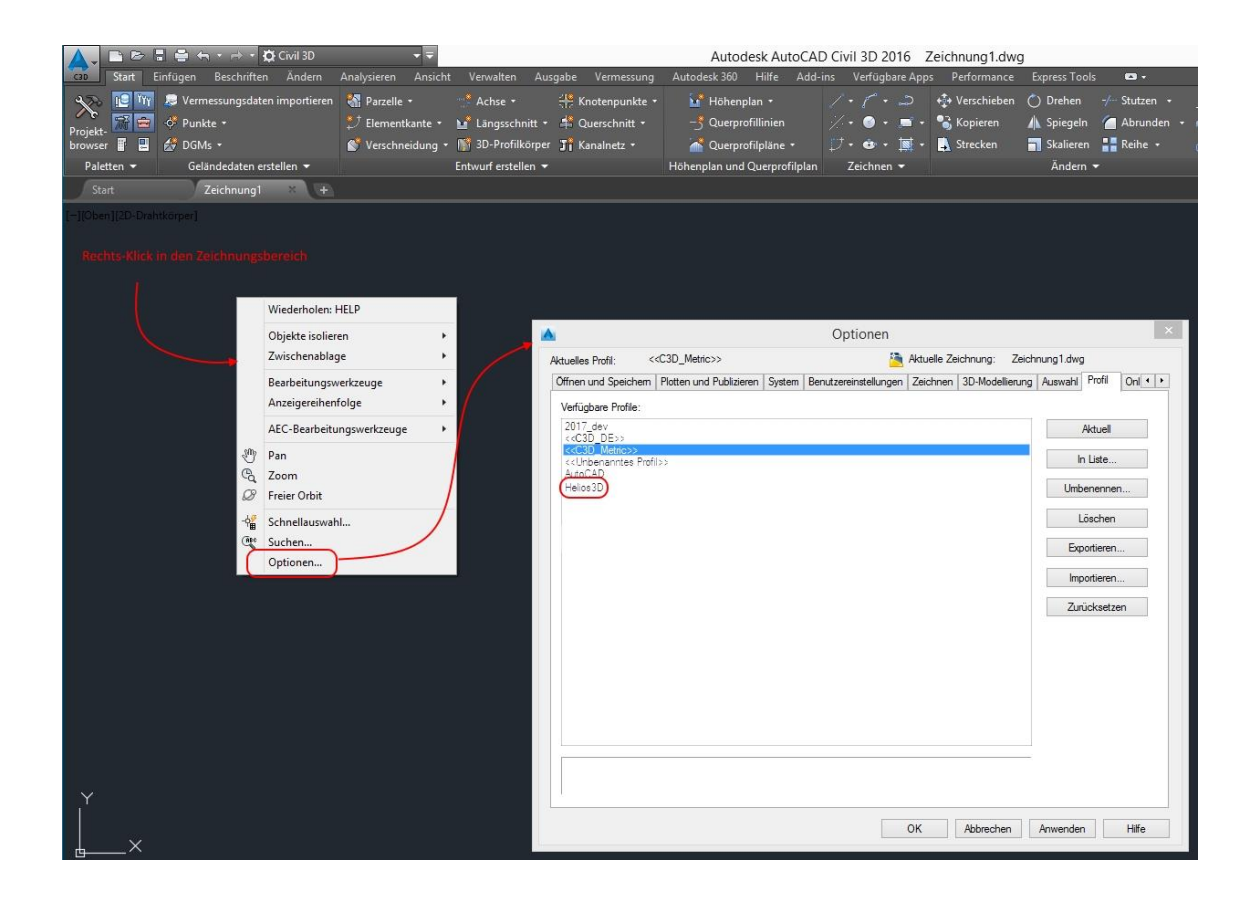

Alternativ können Sie auch den Programmpfad im bestehenden Profil anpassen. Dazu gehen Sie bei aktiviertem Profil "Helios3D" auf den Reiter "Dateien" und fügen das "Bin"-Verzeichnis der Installation als "Suchpfad für Support-Datei" hinzu. Der Eintrag muss ganz oben stehen, weil Civil 3D die 1. gefundene ACAD.LSP Datei verwendet!

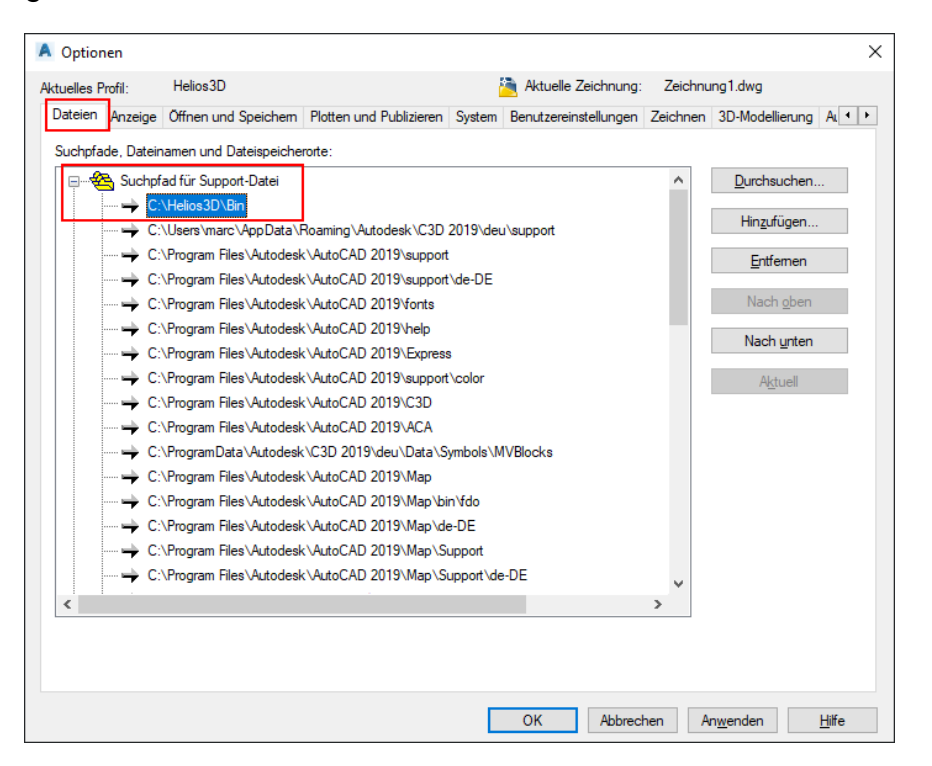

Außerdem sollte das "Bin"-Verzeichnis zu den vertrauenswürdingen Speicherorten hinzugefügt werden.

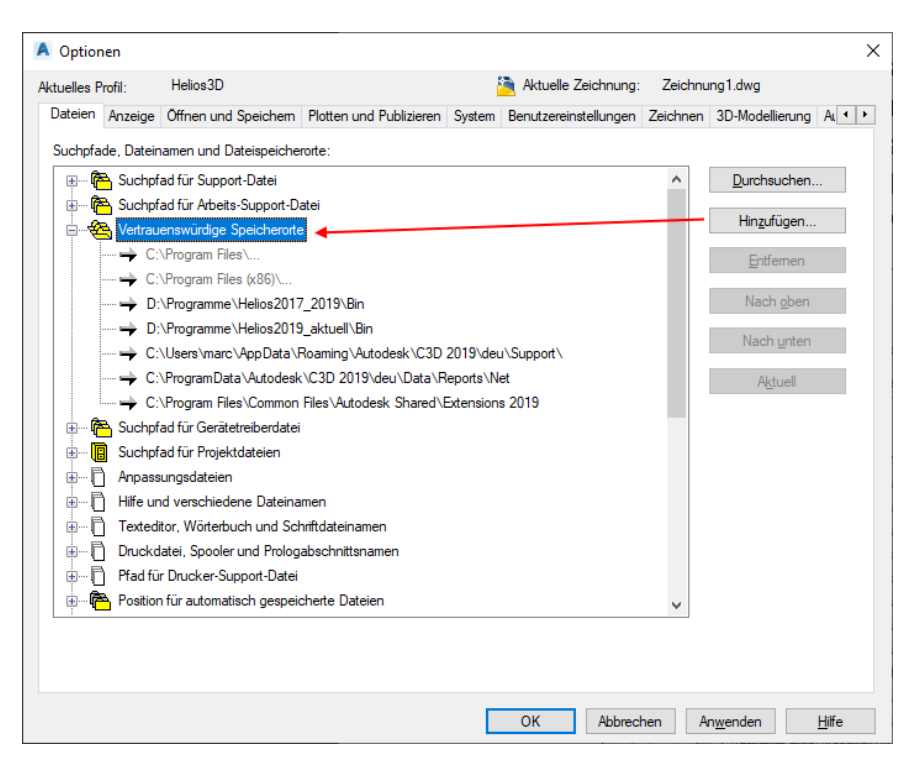